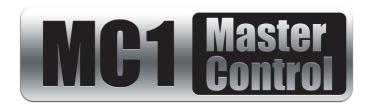

**MC1-MK Operation Guide** 

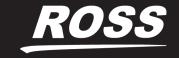

# Thank You for Choosing Ross

You've made a great choice. We expect you will be very happy with your purchase of Ross Technology. Our mission is to:

- 1. Provide a Superior Customer Experience
  - · offer the best product quality and support
- 2. Make Cool Practical Technology
  - · develop great products that customers love

Ross has become well known for the Ross Video Code of Ethics. It guides our interactions and empowers our employees. I hope you enjoy reading it below.

If anything at all with your Ross experience does not live up to your expectations be sure to reach out to us at solutions@rossvideo.com.

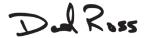

David Ross CEO, Ross Video dross@rossvideo.com

#### Ross Video Code of Ethics

Any company is the sum total of the people that make things happen. At Ross, our employees are a special group. Our employees truly care about doing a great job and delivering a high quality customer experience every day. This code of ethics hangs on the wall of all Ross Video locations to guide our behavior:

- 1. We will always act in our customers' best interest.
- 2. We will do our best to understand our customers' requirements.
- 3. We will not ship crap.
- 4. We will be great to work with.
- **5.** We will do something extra for our customers, as an apology, when something big goes wrong and it's our fault.
- 6. We will keep our promises.
- 7. We will treat the competition with respect.
- 8. We will cooperate with and help other friendly companies.
- **9.** We will go above and beyond in times of crisis. *If there's no one to authorize the required action in times of company or customer crisis do what you know in your heart is right. (You may rent helicopters if necessary.)*

# MC1-MK · Operation Guide

Ross Part Number: MC1MKDR-004B-11

• Release Date: January 4, 2019.

The information contained in this Guide is subject to change without notice or obligation.

## Copyright

©2019 Ross Video Limited, Ross®, and any related marks are trademarks or registered trademarks of Ross Video Limited. All other trademarks are the property of their respective companies. PATENTS ISSUED and PENDING. All rights reserved. No part of this publication may be reproduced, stored in a retrieval system, or transmitted in any form or by any means, mechanical, photocopying, recording or otherwise, without the prior written permission of Ross Video. While every precaution has been taken in the preparation of this document, Ross Video assumes no responsibility for errors or omissions. Neither is any liability assumed for damages resulting from the use of the information contained herein.

#### **Patents**

Patent numbers US 7,034,886; US 7,508,455; US 7,602,446; US 7,802,802 B2; US 7,834,886; US 7,914,332; US 8,307,284; US 8,407,374 B2; US 8,499,019 B2; US 8,519,949 B2; US 8,743,292 B2; GB 2,419,119 B; GB 2,447,380 B; and other patents pending.

#### **Notice**

The material in this manual is furnished for informational use only. It is subject to change without notice and should not be construed as commitment by Ross Video Limited. Ross Video Limited assumes no responsibility or liability for errors or inaccuracies that may appear in this manual.

## Safety Notices

Refer to the "Important Regulatory and Safety Notices" document that accompanied your product.

## Statement of Compliance

This product has been determined to be compliant with the applicable standards, regulations, and directives for the countries where the product is marketed.

Compliance documentation, such as certification or Declaration of Compliance for the product is available upon request by contacting techsupport@rossvideo.com. Please include the product; model number identifiers and serial number and country that compliance information is needed in request.

#### **EMC Notices**

#### **US FCC Part 15**

This equipment has been tested and found to comply with the limits for a class A Digital device, pursuant to part 15 of the FCC Rules.

These limits are designed to provide reasonable protection against harmful interference when the equipment is operated in a Commercial environment. This equipment generates, uses, and can radiate radio frequency energy and, if not installed and used in accordance with the instruction manual, may cause harmful interference to radio

communications. Operation of this equipment in a residential area is likely to cause harmful interference in which case the user will be required to correct the interference at his own expense.

**Notice** — Changes or modifications to this equipment not expressly approved by Ross Video Ltd. could void the user's authority to operate this equipment.

#### Canada

This Class "A" digital apparatus complies with Canadian ICES-003 and part 15 of the FCC Rules.

Cet appareil numerique de la classe "A" est conforme a la norme NMB-003 du Canada.

#### **European Union**

This equipment is in compliance with the essential requirements and other relevant provisions established under regulation (EC) No 765/2008 and Decision No 768/2008/EC referred to as the "New Legislative Framework".

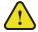

**Warning** — This equipment is compliant with Class A of CISPR 32. In a residential environment this equipment may cause radio interference.

#### Australia/New Zealand

This equipment is in compliance with the provisions established under the Radiocommunications Act 1992 and Radiocommunications Labeling (Electromagnetic Compatibility) Notice 2008.

#### Korea

This equipment is in compliance with the provisions established under the Radio Waves Act.

Class A equipment (Broadcasting and communications service for business use)

This device is a business-use (Class A) EMC-compliant device. The seller and user are advised to be aware of this fact. This device is intended for use in areas outside home.

| Type of Equipment                                                           | User's Guide                                                                                                    |
|-----------------------------------------------------------------------------|----------------------------------------------------------------------------------------------------|
| A급 기기<br>(업무용 방송통신기자재)                                                      | 이 기기는 업무용(A급) 전자파적합기기로서 판매자 또는 사용자는 이 점을 주의하시기 바라며, 가정외의 지역에서 사용하는 것을 목적으로합니다.                                                                                                    |
| Class A Equipment<br>(Industrial Broadcasting &<br>Communication Equipment) | This equipment is <b>Industrial</b> (Class A) electromagnetic wave suitability equipment and seller or user should take notice of it, and this equipment is to be used in the places except for home. |

#### International

This equipment has been tested under the requirements of CISPR 22:2008 or CISPR 32:2015 and found to comply with the limits for a Class A Digital device.

**Notice** — This is a Class A product. In domestic environments, this product may cause radio interference, in which case the user may have to take adequate measures.

#### Maintenance/User Serviceable Parts

Routine maintenance to this openGear product is not required. This product contains no user serviceable parts. If the module does not appear to be working properly, please contact Technical Support using the numbers listed under the "Contact Us" section of this manual. All openGear products are covered by a generous 5-year warranty

and will be repaired without charge for materials or labor within this period. See the "Warranty and Repair Policy" section in this manual for details.

## **Environmental Information**

The equipment may contain hazardous substances that could impact health and the environment.

To avoid the potential release of those substances into the environment and to diminish the need for the extraction of natural resources, Ross Video encourages you to use the appropriate take-back systems. These systems will reuse or recycle most of the materials from your end-of-life equipment in an environmentally friendly and health conscious manner.

The crossed-out wheeled bin symbol invites you to use these systems.

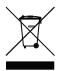

If you need more information on the collection, reuse, and recycling systems, please contact your local or regional waste administration. You can also contact Ross Video for more information on the environmental performances of our products.

## **Company Address**

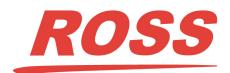

#### **Ross Video Limited**

8 John Street Iroquois, Ontario Canada, K0E 1K0

## **Ross Video Incorporated**

P.O. Box 880 Ogdensburg, New York USA 13669-0880

General Business Office: (+1) 613 • 652 • 4886

Fax: (+1) 613 • 652 • 4425

Technical Support: (+1) 613 • 652 • 4886

After Hours Emergency: (+1) 613 • 349 • 0006

E-mail (Technical Support): techsupport@rossvideo.com
E-mail (General Information): solutions@rossvideo.com
Website: http://www.rossvideo.com

# Contents

| Introduction                                             | S  |
|----------------------------------------------------------|----|
| Related Publications                                     | (  |
| Documentation Conventions                                |    |
| Interface Elements                                       |    |
| User Entered Text                                        |    |
| Referenced Guides                                        | 9  |
| Menu Sequences                                           | 10 |
| Important Instructions                                   |    |
| Contacting Technical Support                             | 10 |
| Llaina DachBoard                                         | 11 |
| Using DashBoard                                          |    |
| Before You Begin                                         |    |
| Launching DashBoard                                      |    |
| Accessing the On Air Control Interface in DashBoard      | 11 |
| On Air Control Overview                                  | 13 |
| Menu System Basics                                       | 13 |
| Switcher Basics                                          |    |
| Video Sources                                            |    |
| Video Layering                                           |    |
| Video Preview                                            |    |
| Overlay                                                  | 15 |
| Multiple MC1-MK Operation                                | 15 |
| Channel Ganging                                          | 15 |
| Commands                                                 | 15 |
| Status                                                   |    |
| Keying                                                   | 19 |
| Keyers Overview                                          | 10 |
| Key Types                                                |    |
| Key Alpha Types                                          |    |
| Configuring a Key                                        |    |
| Configuring Key Sources                                  |    |
| Transitions                                              | 23 |
|                                                          |    |
| Transition Area Overview                                 |    |
| Performing Transitions                                   |    |
| Transition Notes                                         | 23 |
| Squeeze Effects                                          | 27 |
| SqueezeBack Effects Controls                             | 27 |
| Working in 2D Space                                      |    |
| Image Position in 2D Space                               |    |
| Configuring a SqueezeBack Preset                         |    |
| Performing Transitions with SqueezeBack Presets          |    |
| Notes on Performing Transitions with SqueezeBack Presets |    |
| Previewing a Squeeze Effect                              | 30 |
| Transitions with SqueezeBack                             |    |
| Basic Transition with a Squeeze Effect                   |    |
| Dissolve to a Static Squeeze Effect                      | 3( |

| Audio                                  | 31 |
|----------------------------------------|----|
| Audio Interfaces                       | 31 |
| Audio Overview                         |    |
| Audio Follow Video                     |    |
| Audio Overrides                        |    |
| Gain and Duck Levels                   |    |
| Audio Shuffling                        |    |
| Audio Processing                       |    |
| Audio Profiles                         |    |
| Transitions                            |    |
| Setting the Master Audio Level         |    |
| Audio Processing                       |    |
| Audio Frocessing  Audio Shuffling      |    |
|                                        |    |
| Performing Transitions                 |    |
| Notes on Audio Transitions             |    |
| Using Audio Profiles                   |    |
| Recalling an Audio Profile             |    |
| EAS Audio                              |    |
| Setup                                  |    |
| Duck/Gain Levels                       |    |
| Voice Overs                            |    |
| Setting the Voice Over Duck/Gain Level |    |
| Including a Voice Over                 | 38 |
| NA 1' F'' NA 1                         | 20 |
| Media File Management                  | 39 |
| Playout Memory                         | 39 |
| 3G Video Mode Disabled                 | 39 |
| 3G Video Mode Enabled                  | 39 |
| Loading Media Files                    | 40 |
| Loading a Media File                   | 40 |
| Managing Media Files                   | 41 |
| Media File Notes                       | 41 |
| Image Specifications                   | 41 |
| File Naming Specifications             |    |
| Connection using FTP                   |    |
| Connection using RossLinq              |    |
| CompactFlash® Card                     |    |
| Adjusting On-Air Properties            |    |
| Displaying Timecode in a Logo Channel  |    |
| Configuration Notes                    |    |
| Frame Count Range Overview             |    |
|                                        |    |
| DashBoard Menus                        | 45 |
|                                        |    |
| Home Tab                               |    |
| Keyers Tabs                            |    |
| Logos Tabs                             |    |
| SqueezeBack Effects Tabs               |    |
| External Sources Tab                   |    |
| Voice Over Tab                         |    |
| Audio Processing Tab                   | 50 |
| Audio Shuffle Tab                      | 50 |
|                                        |    |
| Glossary                               | 53 |

## Introduction

This guide covers the use of the MC1-MK. The following chapters are included:

- "Introduction" summarizes the guide and provides important conventions.
- "Using DashBoard" provides information on how to launch DashBoard and access the MC1-MK interfaces.
- "On Air Control Overview" provides a basic introduction to the MC1-MK, including an overview of the
  different areas of the On Air Control interface.
- "Keying" provides a summary of the MC1-MK keying features.
- "Transitions" provides a summary of performing transitions in DashBoard.
- "Squeeze Effects" outlines the SqueezeBack feature of the MC1-MK.
- "Audio" outlines the audio features of the On Air Control interface.
- "Media File Management" provides information on managing the images and animations using the DashBoard options available for the MC1-MK.
- "DashBoard Menus" summarizes the menus and parameters of the card tabs in DashBoard.
- "Glossary" provides a list of terms used throughout this guide.

#### Related Publications

It is recommended to consult the following Ross documentation before installing and configuring your MC1-MK:

- DashBoard User Manual, Ross Part Number: 8351DR-004
- OGX-FR Series Frames User Manual, Ross Part Number 8322DR-204
- MC1-MK Operation Manual, Ross Part Number: MC1MKDR-004B
- MC1-DB-CLN Quick Start Guide, Ross Part Number: MC1DBCLNDR-002
- MFC-OG3 Series User Manual, Ross Part Number: 8300DR-004
- MUX-8258 (-A, -4C, -8C) User Manual, Ross Part Number: 8258DR-004

#### **Documentation Conventions**

Special text formats are used in this guide to identify parts of the user interface, text that a user must enter, or a sequence of menus and sub-menus that must be followed to reach a particular command.

#### Interface Elements

Bold text is used to identify a user interface element such as a dialog box, menu item, or button. For example:

In the Network tab, click Apply.

#### **User Entered Text**

Courier text is used to identify text that a user must enter. For example:

In the Language box, enter English.

#### Referenced Guides

Text set in bold and italic represent the titles of referenced guides, manuals, or documents. For example:

For more information, refer to the *DashBoard User Manual*.

#### Menu Sequences

Menu arrows are used in procedures to identify a sequence of menu items that you must follow. For example, if a step reads "File > Save As," you would click the File menu and then click Save As.

#### Important Instructions

Star icons are used to identify important instructions or features. For example:

★ Contact your IT department before connecting to your facility network to ensure that there are no conflicts. They will provide you with an appropriate value for the IP Address, Subnet Mask, and Gateway for your device.

## Contacting Technical Support

At Ross Video, we take pride in the quality of our products, but if problems occur, help is as close as the nearest telephone.

Our 24-hour Hot Line service ensures you have access to technical expertise around the clock. After-sales service and technical support is provided directly by Ross Video personnel. During business hours (Eastern Time), technical support personnel are available by telephone. After hours and on weekends, a direct emergency technical support phone line is available. If the technical support person who is on call does not answer this line immediately, a voice message can be left and the call will be returned shortly. This team of highly trained staff is available to react to any problem and to do whatever is necessary to ensure customer satisfaction.

• **Technical Support**: (+1) 613-652-4886

• After Hours Emergency: (+1) 613-349-0006

E-mail: <u>techsupport@rossvideo.com</u>
Website: <u>http://www.rossvideo.com</u>

## Using DashBoard

Once you install the MC1-MK, you can access its interfaces in DashBoard. These interfaces provide options for configuring, monitoring, and operating your card in DashBoard.

## Before You Begin

#### Ensure that:

- The openGear frame that houses the MC1-MK displays in the Basic Tree View of DashBoard.
- The MC1-MK displays as a sub-node in the openGear frame tree.
- Your facility IT Department provided the required network settings to be assigned to the MC1-MK.
- The DashBoard software is installed on a PC connected to your facility network. The DashBoard software and user manual are available from the Ross Video website.

## Launching DashBoard

DashBoard must run on a computer that has a physical wired ethernet connection. Wireless connections do not allow device discovery.

#### For More Information on...

- downloading and installing the DashBoard client software, refer to the DashBoard User Manual.
- the MC1-MK interfaces in DashBoard, refer to the chapter.

#### To launch DashBoard

- 1. Ensure that you are running DashBoard software version 8.4.0 or higher.
- 2. Launch DashBoard by double-clicking its icon on your computer desktop.

## Accessing the On Air Control Interface in DashBoard

This section outlines how to display the MC1-MK interfaces in the DashBoard window.

#### For More Information on...

• the tabs and menus in DashBoard, refer to the chapter.

#### To display the Global interface in DashBoard

- 1. Launch DashBoard.
- 2. In the Basic Tree View of DashBoard, locate the openGear frame the MC1-MK is installed in.
- 3. Expand the openGear frame node to display a list of sub-nodes.
- **★** Each sub-node is a card installed in the specified slot of that frame.
- 4. Locate the MC1-MK node in the frame tree.
- 5. Expand the MC1-MK node.
- 6. To access the MC1-MK On Air Control Interface:
  - a. From the Tree View, expand the node for the MC1-MK you want to access.
  - b. Select the **On Air Control** node to display the interface in the right-half of DashBoard.

#### To set the MC1-MK On Air Control interface to full-screen

- 1. Press **Shift+F11** to display the interface in full-screen mode. You can also select **Window > Full Screen** from the DashBoard toolbar.
- 2. To exit out of full-screen mode, press **Shift+F11** again.

#### To lock the MC1-MK interface

- 1. To lock the interface, select the **Lock** button located in the upper right corner of the On Air Control interface.
- 2. To unlock the interface, use the provided **Unlock** spinner.

## On Air Control Overview

This chapter provides a basic introduction to the MC1-MK, including an overview of the different areas of the On Air Control interface, using the menu system, as well as a brief summary of how video is controlled by the MC1-MK.

## Menu System Basics

The **On Air Control** interface enables you to set up and perform transitions, configure keyers, monitor and control audio levels. This section provides a brief overview of the controls available in this interface.

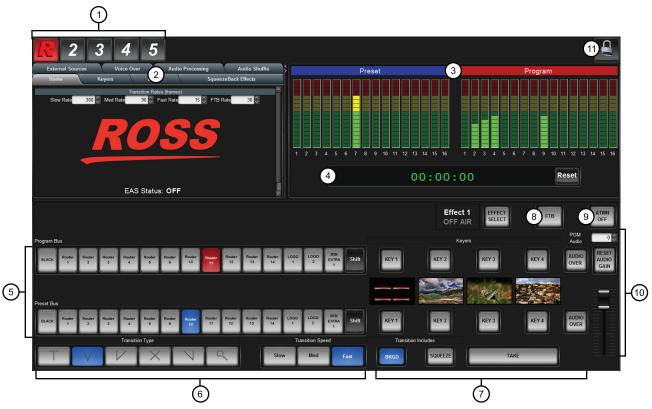

Figure 3.1 MC1-MK — On Air Control Interface

- 1) Channel Select Buttons
- 5) Crosspoint Buses

9) Automation Button

2) Setup Tabs

6) Transition Area

10) Program Audio Area

3) Audio Meters4) Timer Display

7) Keyer Area

- 11) Lock Button
- Display 8) Fade to Black Button

#### 1. Channel Select Buttons

This area includes buttons that allow you to toggle between multiple MC1-MK interfaces. Selecting a button displays the corresponding MC1-MK **On Air Control** interface in DashBoard. A lit button indicates that the corresponding On Air Control interface is the currently active one in DashBoard. The icons on these buttons can be changed as described in the *MC1-MK Installation Guide*.

By default, and after a factory default reset is performed, these buttons do not display an icon (the button faces are blank).

#### 2. Setup Tabs

The tabs located near the top left of the interface provide options for configuring the keyers, on-air controls, and selecting logo channel sources. Refer to the chapter "**DashBoard Menus**" on page 45 for a list of the tabs and parameters available.

#### 3. Audio Meters

The **On Air Control** interface displays an audio meter for the first eight audio channels of Program and Preset (note that display will not be real-time). The meter scale ranges from 0 to -120dBFS. Refer to the chapter "**Audio**" on page 31 for details.

#### 4. Timer Display

This display is a free running timer that counts to a maximum of 23:59:59 (hh:mm:ss) and can be reset to 00:00:00 using the **Reset** button.

#### 5. Crosspoint Buses

This area is used to select the video sources for each bus. Each crosspoint button will display the name of its source on the button face. The last button of the row is a **Shift** button, which provides access to 10 additional selectable crosspoints. The default bus mapping is outlined in the *MC1-MK Installation Guide*. The following buses are available:

- > **Program Bus** The Program Bus is used to select the video source that will show as the Background on the Program output. After performing a factory default reset, the first unshifted router source (**Router 1**) is selected on this bus.
- > **Preset Bus** The Preset Bus is used to select the video source that is visible on the Preview output. After performing a factory default reset, the second unshifted router source (**Router 2**) is selected on this bus.

#### 6. Transition Area

This area provides the options for selecting transition rates (slow, medium, fast), and type (take, fade-fade, take-fade, mix, fade-take, and SqueezeBack). Refer to the chapter "**Transitions**" on page 23 for details.

#### 7. Keyer Area

This area includes the four keyers of the MC1-MK and allows you to perform the key transitions. If you have the 3G Video Mode enabled, only two keyers are available. Refer to the chapter "**Keying**" on page 19 for details.

#### 8. Fade to Black Button

Use this button to fade the Program bus to black. The Fade to Black (FTB) rate is specified in the **Home** tab. After performing a factory default reset, this button is toggled off (unlit).

You can also disable this button using the option available in the **Personality** tab. Refer to the **MC1-MK Installation Guide** for details on configuring the option.

#### 9. Automation Button

Toggling this button on (button will be lit) allows an Automation System to control the MC1-MK. After performing a factory default reset, this button is toggled off (unlit).

#### 10.Program Audio Area

This area includes an audio fader that enables you to control the Program audio gain. The slider is set by default to 0 and has a range of -72 to +12dB. Use the **Default** button to reset the audio gain. You can also configure an option in the **Personality** tab to automatically reset the audio gain to 0dB after any Background transition. Refer to the *MCI-MK Installation Guide* for details on configuring the option.

#### 11.Lock Button

Use this button to lock the interface so that users are locked-out of the interface. This prevents anyone from changing settings on this MC1-MK interface. To lock the interface, select the button. To unlock, use the provided **Unlock** rotary spinner.

#### **Switcher Basics**

This section gives an overview of how video is controlled by the MC1-MK. This includes video sources, video layering, and preview. For information on setting up crosspoints and video inputs, refer to the *MC1-MK Installation Guide*.

#### Video Sources

The MC1-MK has access to two basic types of video sources: external and internal. All video sources can be assigned to video source (crosspoint) buttons. By pressing a crosspoint button on a bus, the video source assigned to that button is selected.

- External External video sources come from SDI inputs on the rear module.
- **Internal** Internal video sources come from internally generated video, such as any of the four internally generated Logo channels, or an internally generated black.

To select a video source on a bus, you must identify the bus you want to assign a video source to and then press the crosspoint button you want to select on that bus.

#### Video Layering

Key layering is fixed for the MC1-MK and starts with Background and proceeds to Keyer 4.

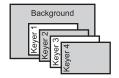

Figure 3.2 Video Layering

#### Video Preview

Video preview allows you to use an additional monitor to preview what the next shot is going to be. The Preset bus of MC1-MK shows what is selected for the next transition. This includes the keys and background video sources that will be on-air after the next transition.

#### Overlav

The overlay feature provides one layer of text, in real time, as a source for any Keyer. The text can be from an EAS or LTC source.

#### Multiple MC1-MK Operation

DashBoard enables you to have multiple On Air Control interfaces open with each interface for a specific MC1-MK Master Control Switcher. Refer to the *MC1-MK Installation Guide* for details on setting up multiple cards.

## **Channel Ganging**

The MC1-MK can operate as either master or remote channel depending on the role assigned to it in the Remote Control tab of its Configuration interface.

### Commands

The master MC1-MK passes all commands described in **Table 3.1** to each remote MC1-MK with a valid connection to it.

#### For More Information on...

• assigning a role to your MC1-MK, refer to the MC1-MK Installation Guide.

Table 3.1 Commands Sent

| Command Type          | Notes                                                                                                    |  |  |
|-----------------------|----------------------------------------------------------------------------------------------------|--|--|
| Effect Select         | Copies the same selected effect number to all remote MC1-MK.                                                                                                    |  |  |
| Fade to Black (FTB)   | Sets the fade to black state of each remote MC1-MK to match the master MC1-MK state.                                                                                                 |  |  |
| Program Bus           | All crosspoint selections are supported including hot-punch on the Program bus, arming/disarming the Preset bus and selecting the source for External Key.                           |  |  |
| Preset Bus            |                                                                                                    |  |  |
| External Sources      |                                                                                                    |  |  |
| Key #                 | The user hot-punched any key on the Program bus of the master MC1-MK.                                                                                                    |  |  |
|                       | The user armed/disarmed a key on Preset bus.                                                                                                    |  |  |
| Audio Over            | The user hot-punched the <b>AUDIO OVER</b> button on the master MC1-MK.                                                                                                    |  |  |
|                       | The user armed/disarmed the Audio Over state on the master MC1-MK.                                                                                                    |  |  |
| Audio Gain            | The user reset the Audio Gain fader value to 0 on the master MC1-MK.                                                                                                    |  |  |
|                       | The user adjusted the Master Audio gain value.                                                                                                    |  |  |
| Transition Type       | Sets the transition type of each remote MC1-MK to match the master MC1-MK.                                                                                                    |  |  |
| Transition Rates      | The total time expected for the transition is sent to each remote MC1-MK, permitting them to convert to the appropriate number of frames (based on the video format they are using). |  |  |
|                       | The On Air Control interface, of each remote MC1-MK, does not report the actual transition rate.                                                                                     |  |  |
| BKGD Include          | Sets the state of Transition Include buttons of each remote MC1-MK to match the master MC1-MK state.                                                                                 |  |  |
| SQUEEZE Include       |                                                                                                    |  |  |
| TAKE                  | Sets the <b>TAKE</b> button state (MC1-PANEL-16 and the On Air Control interface).                                                                                                   |  |  |
|                       | Sets the Automation <b>TAKE</b> state (using the Automation transition rate).                                                                                                    |  |  |
| EAS Audio Duck Level  | Sets the EAS audio levels during a voice over of each remote MC1-MK to match the master MC1-MK state.                                                                                |  |  |
| EAS Audio Gain Level  |                                                                                                    |  |  |
| Voice Over Duck Level | Sets the Voice Over audio levels during a voice over of each remote MC1-MK to match the master MC1-MK state.                                                                         |  |  |
| Voice Over Gain Level |                                                                                                    |  |  |

### Status

The **Home** tab of each MC1-MK reports its channel gang status. This information is displayed as read-only text on the same line as the **EAS Status** (located at the bottom of the **Home** tab).

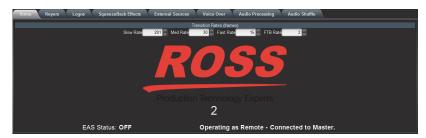

Home Tab — Example of Channel Gang Status for a Remote Channel

This information is duplicated in the **Channel Gang** status tab located in the **Configuration** interface of the MC1-MK.

#### For More Information on...

• status messages on the Home tab, refer to Table 9.1.

# Keying

Keying is the term used to describe when you insert (or electronically cut) portions of one screen into another, or place titles over background images. Keys are made up of two basic components: an alpha (that cuts the hole in the background video), and a fill (that fills the hole with different video). This chapter provides a summary of the MC1-MK keying features.

## Keyers Overview

MC1-MK includes up to four high quality 3G/HD/SD-SDI video keyers. In addition to the external Key Video and Key Alpha source, there are also four internal static/animation playout channels. This enables the keying of external devices such as character generators, graphic systems and EAS devices into a program feed and/or keying with four internal logo channels. If you have the 3G Video Mode enabled, only two keyers and two logo channels are available.

The card offers full key control with shaped and unshaped keying, self key or auto key, with clip and gain control.

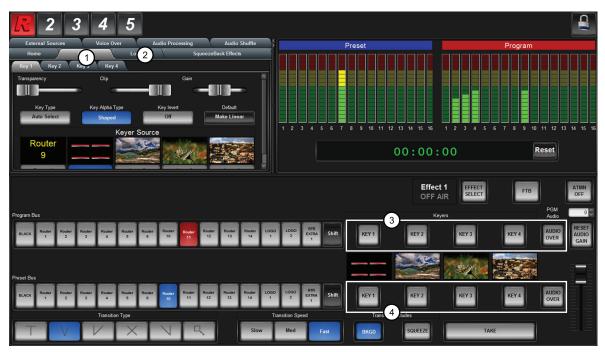

Figure 4.1 Keyer Controls

Keyers Tab
 Program Keyer Select Buttons
 Logos Tab
 Preset Keyer Select Buttons

#### 1. Keyers Tab

Each keyer has a sub-tab that enables you to select video sources, key types, and adjust transparency, clip, and gain. The MC1-MK supports Auto Select and Self keys. The External sub-tab enables you to specify the router source that feeds input on the KEY VIDEO Input or KEY ALPHA Input used as the External source when configuring keyers.

#### 2. Logos Tab

Each logo channel has a sub-tab in the Logos tab that enables you to specify the media files the channel uses. Refer to the section "Loading Media Files" on page 40 for details.

<sup>1.</sup> Only two keyers (Key 1, Key 2) are available when 3G Video Mode is enabled.

#### 3. Program Keyer Select Buttons

When lit red, a button indicates that specific keyer is currently on-air on the Program bus. Selecting a button will immediately perform cuts on that keyer.

#### 4. Preset Keyer Select Buttons

These buttons are used to choose which keyer is included in the next transition. Note that depending on a Personality tab setting, once a transition is performed, the buttons are no longer lit.

## **Key Types**

The MC1-MK supports the following key types:

- Auto Select An Auto Select Key uses two video signals: the Key Alpha is used to cut the hole in the video, and the Key Video is used to fill the hole. For external keying, the source on BNC 2 is the Key Video and the source on BNC 4 is the Key Alpha. For internal sources, the Key Video and Alpha are generated internally (BNC 2 and BNC 4 are not used). The Key Alpha Type is automatically set to Shaped.
- Self A Self Key uses only one video signal: the luminance (or brightness) of the Key Video is used as the Key Alpha. For external keying, the source on BNC 2 is used as the Key Video and the Key Alpha (BNC 4) is not used. For internal sources, the Key Video is internally supplied (BNC 2 nor BNC 4 are used). The Key Alpha Type is automatically set to Unshaped.

## Key Alpha Types

You can specify a key alpha as one of the following:

- Unshaped (multiplicative keying) With an Unshaped Key, the Key Alpha luminance value mixes linearly the Key Video with the Background. Shades of gray, in the Key Alpha, are translated into transparency levels, giving the key a soft edge. Self Keys are set to Unshaped by default.
- Shaped (additive keying) With a Shaped Key, the Key Alpha cuts a hole in the Background based on the luminance value of the Key Alpha and adds the Key Video to the Background hole. Shaped Key alphas are sometimes used with Character Generators to cut very precise holes for the Key Video fill. Auto Select keys are set to Shaped by default.

## Configuring a Key

The MC1-MK provides the ability to associate each keyer with the following sources: external key video/fill, or a logo channel. This section briefly describes how to set up Key Alphas, Auto Keys, and adjust the clip and gain values, and how to apply a box mask.

#### For More Information on...

- loading media files to logo channels, refer to the section "Loading Media Files" on page 40.
- performing transitions, refer to the section "**Performing Transitions**" on page 25.

#### Configuring Key Sources

You can assign any of the four logo channels or a router crosspoint as the source for a keyer. The specific router crosspoint assigned to the Key Video source can be selected using the options in the External tab.

★ Leave Logo 4 assigned to Key 4 to ensure that EAS text crawls output properly. If you have the 3G Video Mode enabled, EAS is automatically re-assigned to Logo 2.

#### To configure a key

- 1. Navigate to the On Air Control interface as outlined in "Accessing the On Air Control Interface in DashBoard" on page 11.
- 2. Select the **Keyers** tab.

- 3. From the **Keyers** tab, select the tab for the key you wish to configure.
- 4. From the **Keyer Source** area, select the button for the video source you want to assign to the Keyer. The button for the selected source is now lit.
- **★** If you selected External, you may also need to specify the router crosspoint as outlined in the section "**To specify** a router crosspoint as the External Keyer source" below.
- 5. Toggle the **Key Type** button to set the Key Type to Auto Select or Self.
- 6. If required, toggle the **Key Alpha Type** button to set the Key Alpha Type to Unshaped or Shaped.
- 7. Adjust the Clip and Gain values of the key using the corresponding sliders.
- ★ Ross Video strongly recommends leaving the Clip and Gain values at the default settings to avoid undesirable effects.
- 8. Use the **Transparency** slider to adjust the transparency level of the key.
- 9. Toggle the **Key Invert** button to specify whether the key is inverted.

#### To specify a router crosspoint as the External Keyer source

- 1. Navigate to the On Air Control interface as outlined in "Accessing the On Air Control Interface in DashBoard" on page 11.
- 2. Select the External Sources tab.
- 3. From the **External Sources** row, select the button for the router crosspoint you want to assign as the External source.

The button is now lit and this crosspoint will be used whenever External is selected as the source for any Keyer. The crosspoint is identified by the default name displayed on the button in the External sub-tab.

#### For More Information on...

• changing the crosspoint naming and/or mapping, refer to the MC1-MK Installation Guide.

## **Transitions**

This chapter provides a summary of performing transitions in DashBoard. For information on performing SqueezeBack transitions, refer to the chapter "Squeeze Effects" on page 27.

## **Transition Area Overview**

Transitions are used to change the background video and take keys on and off-air. A transition can include any combination of Background video, and keys. The BKGD A (Program) and BKGD B (Preset) inputs allows for background dissolves and V-Fades behind the external key source.

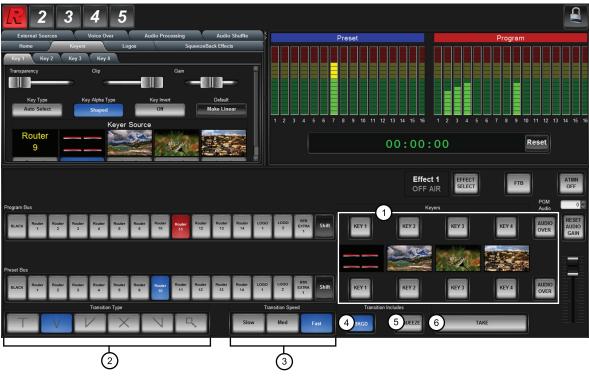

Figure 5.1 Transition Area

1) Keyer Area

- 3) Transition Speed Buttons
- 5) SQUEEZE Button

- 2) Transition Type Buttons
- 4) BKGD Button

6) TAKE Button

#### 1. Keyer Area

The Keyer Area enables you to add, or remove, keyers in transitions. This area includes the following controls:

- > The top row of buttons, labeled **Key 1-4**, are used to perform cuts on the specified keyer directly on the Program Bus, without affecting their inclusion in the next transition. A lit button indicates that the specified keyer is currently on-air.
- > The middle row displays thumbnails of the video source selected for that keyer when possible. Note that images are only provided for the internal logo sources and not for external router sources.
- The bottom row of buttons, labeled **Key 1-4**, are used to add, or remove, the specified keyer to the next transition. Selecting the button toggles the keyer on/off and selects/removes the keyer to the Preset Bus respectively. Once the transition is executed, and depending on a Personality tab setting, the button(s) are no longer lit in this row but are lit red in the top row.

#### 2. Transition Type Buttons

The following **Transition Type** buttons are available (from left to right):

- > **T** (Cut) Select this button to perform a cut transition from one source to the next or to cut to a squeeze effect. This type can be combined with a squeeze effect.
- V (V-Fade) Select this button to perform a V-Fade transition from the Program source to Black to the Preset source. The MC1-MK fades down from one source to black and then transitions to the next source. During a hot-punch transition, the video performs a CUT while the audio performs a V-Fade. This type can be combined with a squeeze effect.
- > (Cut-Fade) Select this button to perform a cut to black, then fade up to the next source. This type can be combined with a squeeze effect.
- > **X** (Cross Fade) Select this button to perform a gradual fade from one source to the next. The MC1-MK performs a cross fade between sources. Note that this button is selected after performing a factory default reset. This type can be combined with a squeeze effect.
- > \(\sum \) (Fade-Cut) Select this button to fade from one source to black and then cut to the next source. This type can be combined with a squeeze effect.
- >  $\square$  (SqueezeBack) Select this button to perform a SqueezeBack effect by reducing the size of the video over time to the dimensions set in the Squeeze Effects tab. Unlike the above types, you may not change your background or keys on-air with this transition type. The corresponding buttons are grayed out.

#### 3. Transition Speed Buttons

These buttons apply the rate (slow, medium, fast) to the next transition. The transition rates are specified in the **Home** tab. Note that the **Slow** button is selected after performing a factory default reset.

Note that if you are controlling the MC1-MK via Automation, and these buttons are not lit, the transition rate applied is set by the Automation command. If you wish to apply one of these rates, remember to select the required transition speed button before performing a transition (e.g. selecting **TAKE**).

#### 4. BKGD Button

The **BKGD** Include button is used to add, or remove, the BKGD from the next transition. Toggling this button will immediately affect the Background video that is visible on the Preset output.

#### 5. SQUEEZE Button

The **SQUEEZE** Include button is used to add or remove, the selected squeeze effect preset from the next transition. Toggling this button will immediately affect the video that is visible on the Preset output. You may not de-select this button if a squeeze effect is on-air. This can be done with a Squeeze transition to perform a SqueezeBack, or as part of another transition (Take, Mix, Fade-Fade).

#### 6. TAKE Button

Selecting the **TAKE** button performs the transition between the sources and effects selected in the Program and Preset buses, using the specified **Transition Type** and **Transition Speed**. The button is labeled **TAKE NEXT** when Automation is configured and enabled (the **ATMN** button is toggled **ON**), and the **Take Button on Panel** setting is set to **Take Next** in the **Personality** tab.

#### For More Information on...

- the corresponding buttons in the Keyers Area, refer to the section "Keyers Overview" on page 19.
- the Take Button on Panel setting, refer to the MC1-MK Installation Guide.
- configuring remote control via an automation protocol, refer to the MC1-MK Installation Guide.

## **Performing Transitions**

You can perform transitions in one of the following manners: hot-punching a crosspoint on the Program bus, selecting a Keyer (1-4) button from the Keyer Area to transition a keyer on or off air, and using the options in the **Transition Area** to add elements to the transition.

#### To set the transition rate

- 1. Navigate to the On Air Control interface as outlined in "Accessing the On Air Control Interface in DashBoard" on page 11.
- 2. Select the **Home** tab.
- 3. Specify the rate, in number of frames, as required, in the Slow Rate, Medium Rate and Fast Rate fields.
- 4. Set the Fade to Black transition rate using the **FTB Rate** field.

#### To perform a transition

- 1. Navigate to the On Air Control interface as outlined in "Accessing the On Air Control Interface in DashBoard" on page 11.
- 2. In the **Transition Area**, select the elements you want to add to the next transition by selecting the **BKGD** button to add the Background video source, and the **Key 1-4** buttons to add the required keyer(s).
- 3. On the **Preset** bus, select the video source you want to take on-air.
- 4. Select a **Transition Speed** button (Slow, Medium, or Fast).
- 5. Select a **Transition Type** button.
- 6. Select Take.

#### To perform a Fade to Black

The **FTB** button allows you to fade to black, where the Program bus is faded to black at the **FTB** rate, the audio goes to silence, and closed captioning information is not passed. The Fade to Black rate is set in the **Home** tab as outlined above. When the **FTB** button is selected, or lit, the MC1-MK performs an Auto transition to black. Selecting the **FTB** button does not affect EAS audio, however any EAS text will be removed from the output.

#### **Transition Notes**

Keep the following in mind when performing transitions:

- To allow for audio cross fading, a cut takes two frames. One frame is used for the audio fade down, the video is then cut, followed by the one frame audio fade up.
- The speed at which the Auto transition is performed, in number of frames, is determined by the setting (Slow, Medium, or Fast) in the **Transition Rate** area. Before proceeding, ensure the **Transition Type** is set to the desired type.
- When switching between router sources, there is an additional time after the (visible) transition, while the router sources are switched. If you see a glitch at the end of the transition, this indicates that the Delay setting in the Router setup tab is set too low.
- If a crosspoint or transition button is selected while a transition is in progress, the original transition continues as subsequent button presses are ignored (except the **FTB** button).
- Verify how the Toggle Program/Preset Bus and Disarm Preset Keyers options are configured in the Personality tab. Refer to the *MC1-MK Installation Guide*.

## Squeeze Effects

The MC1-MK can be used to perform on-air SqueezeBack transitions to reveal another video source or graphic. You can also transition to pre-squeezed effects with standard transitions, squeeze in any direction on either X or Y axis, or both. Four SqueezeBack presets are provided for quick effect recalls on the fly. This chapter outlines the SqueezeBack feature of the MC1-MK.

## SqueezeBack Effects Controls

This section briefly outlines the elements of the On Air Control interface for the SqueezeBack Effects feature.

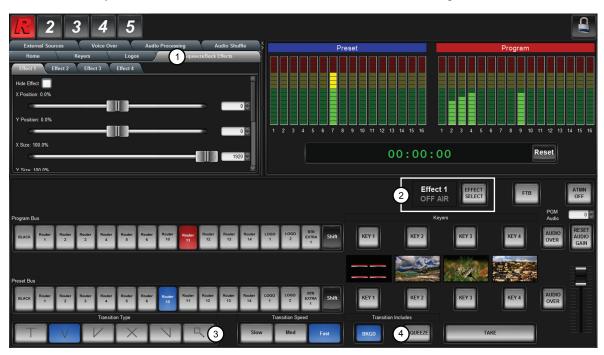

Figure 6.1 SqueezeBack Effects Controls

#### 1. SqueezeBack Effects Tab

The SqueezeBack Effects tab provides a sub-tab for each of the four SqueezeBack presets, enabling you to customize each effect separately. From these sub-tabs you can specify the horizontal and vertical positions of the image on the screen, and the reveal source from the four logo channels or an external video source. Because the reveal source shares the same sources available to the keyers, we encourage users to avoid sharing a source between keyer and reveal operation.

#### 2. Effect Select Area

This area includes the Effect # status field and an **EFFECT SELECT** button. The status field reports the last applied effect and whether it is on or off air, or currently on the Preset Bus.

While the squeeze effect is on air:

- > the **EFFECT SELECT** button is locked. Even though you can still adjust the options in the SqueezeBack Effects tabs, we suggest not doing so since all effect changes are immediately applied.
- you are unable to change the background or keys with a transition. However, you can still hot-punch a source or key on the Program bus. However, hot-punching a source on the Program bus will take the squeeze effect off air. Hot-punching keys on/off will not take the squeeze effect off air.
- > you can perform any hot-punch or **TAKE** transition inside of the squeeze effect.

#### 3. SqueezeBack Effect Transition Type Button

Selecting this button performs a SqueezeBack effect with the transition. You must pre-configure your SqueezeBack presets, then select the preset you want to apply to the transition before executing your transition.

#### 4. SQUEEZE Button

Selecting this button applies the squeeze effect (as specified using the **EFFECT SELECT** button) to the next transition.

The **SQUEEZE** Include button is selected (lit) and locked out as long as the transition type is Squeeze. The **SQUEEZE** Include button is not unlocked until you select another transition type, at which time the previous state of **SQUEEZE** Include and **BKGD** Include buttons are restored.

You can de-select the **SQUEEZE** Include button while an effect is on air to perform transition inside the squeeze effect.

## Working in 2D Space

In order to maximize the features of the SqueezeBack feature, it helps to have a basic understanding of two-dimensional (2D) space. Two axes (X and Y) are used to define 2D space. The position of an image on each of the two axes determines its location in 2D space.

- X Refers to the horizontal (left-right) position of the image on the screen.
- Y Refers to the vertical (up-down) position of the image on the screen.

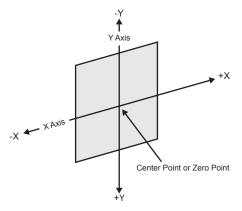

Figure 6.2 Basics of 2D Space

## Image Position in 2D Space

The center point of the screen is the center (zero) point. Each axis has a positive and negative region.

- Moving an image to the left of the center (or zero) point locates it in -X space.
- Moving an image to the right of the center locates it in +X space.
- Moving an image below the center point locates it in +Y space.
- Moving an image above the center point locates it in -Y space.

When working with images, keep in mind that the 2D space extends beyond the visible area of the screen. Images can be positioned and manipulated outside of the viewable area to create some interesting effects. For example, and image can be positioned in such a way that it appears to roll into view from a point outside the screen and roll out of view on the other side.

## Configuring a SqueezeBack Preset

This section outlines how to configure Preset Effect 1 in preparation of including it in a transition. The same procedure can be used to configure any of the effect presets for your MC1-MK.

#### For More Information on...

• the menu options when configuring your SqueezeBack presets, refer to **Table 9.4**.

#### To configure an effect

- 1. Navigate to the On Air Control interface as outlined in "Accessing the On Air Control Interface in DashBoard" on page 11.
- 2. Select the SqueezeBack Effects tab.
- 3. Select the Effect 1 tab to configure the first effect.
- 4. To specify the position of the image in the viewing area of the screen:
  - a. Use the **X Position** slider to adjust the horizontal position of the image on the screen.
  - b. Use the Y Position slider to adjust the vertical position of the image on the screen.
- 5. To squeeze the image appearance:
  - a. Use the **X** Size slider to squeeze horizontally.
  - b. Use the Y Size slider to squeeze vertically.
- 6. Select the Lock Aspect Ratio check box to squeeze in both directions at the same time.
- **★** You can reset the image to the default image settings by clicking **Reset to Defaults**.
- 7. In the **Reveal Source** area, select the video source the squeeze effect will reveal.

## Performing Transitions with SqueezeBack Presets

This section provides examples of performing transitions with SqueezeBack Presets. Your requirements may differ from what is presented here.

#### Notes on Performing Transitions with SqueezeBack Presets

Keep the following in mind when performing transitions with SqueezeBack presets:

- You can pre-define up to four different SqueezeBack Presets (Effects 1-4)
- A squeeze effect does not consume any existing keyers and you can specify any of the logo channels to use as a
  reveal source for that effect.
- When the video format is 480i 59.94, the Line 21 closed captioning is re-inserted from the video source into the output of the MC1-MK when the NTSC Pass Line 21 setting is enabled. Refer to the MC1-MK Installation Manual for details.
- Hot-punches on the Program bus can be performed within an on air squeeze effect. The hot-punch is carried out inside of the squeeze effect. The squeeze effect remains on air.
- Squeeze effect transitions are also supported under the Presmaster automation protocol. Refer to the *MC1-MK Installation Guide* for details on this protocol.
- You can also trigger a squeeze effect using a GPI trigger. Refer to the MC1-MK Installation Guide for setup details.
- You can configure a tally to raise when the reveal source is visible. This tally will be raised regardless of the configured source. This can be used in cases when a graphics station is providing the video and needs to know when to trigger the playing of an animation. Refer to the *MC1-MK Installation Guide* for setup details.

## Previewing a Squeeze Effect

You can preview your Effect preset on the Preview monitor without affecting the Program bus. However, any time a squeeze effect is on air, the preview output is not scaled correctly.

#### To preview a squeeze effect

- 1. Set up your effect as outlined in the procedure "To configure an effect" on page 29.
- 2. Navigate to the On Air Control interface as outlined in "Accessing the On Air Control Interface in DashBoard" on page 11.
- 3. Use the **EFFECT SELECT** button to specify the desired squeeze effect for the transition.
- 4. Select the **SQUEEZE** button.

## Transitions with SqueezeBack

This section provides examples of executing transitions that include SqueezeBack Preset.

#### Basic Transition with a Squeeze Effect

Operation: This is a SqueezeBack transition.

- 1. Set up your effect using the tabs in the SqueezeBack Effects tab as outlined in the section "Performing Transitions with SqueezeBack Presets" on page 29.
- 2. Use the **EFFECT SELECT** button to specify the desired squeeze effect for the transition. This is the effect that you configured in step 1.
- 3. Select  $\square$  in the **Transition Type** area.

The Effect # status field now indicates ON PST. You can preview the squeeze dimensions on your Preview monitor.

- 4. Select the **SQUEEZE** button.
- 5. Select TAKE.

#### Dissolve to a Static Squeeze Effect

Prerequisite: You have a pre-squeezed effect ready on Preview.

*Description:* When you select **TAKE**, the Program dissolves to the pre-squeezed effect. After you have set up the transition, and during the transition, the Preview monitor is scaled correctly.

#### Operation:

- 1. Select the **EFFECT SELECT** button to specify the desired squeeze effect for the transition.
- 2. Select a dissolve transition type (Fade-Fade, Take-Fade).
- 3. Ensure the **SQUEEZE** button is selected.

The Preview monitor shows the squeeze effect.

## **Audio**

This chapter outlines the audio features of the On Air Control interface, using audio proc amps, mapping channels, applying audio profiles, and using voice overs.

## **Audio Interfaces**

This section briefly summarizes the audio monitoring and controls available in the On Air Control interface for the MC1-MK.

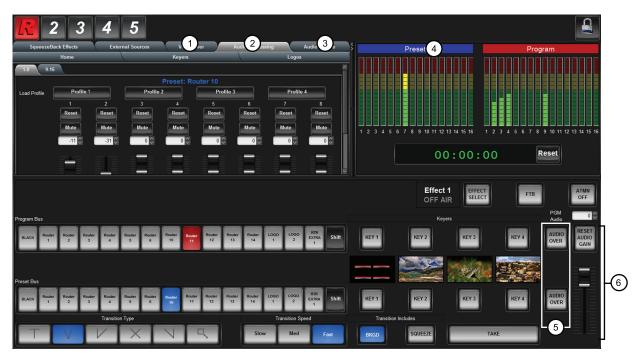

Figure 7.1 On Air Control Interface — Audio

1) Voice Over Tab

3) Audio Shuffle Tab

5) AUDIO OVER Buttons

- 2) Audio Processing Tab
- 4) Audio Meters

6) Audio Fader Controls

#### 1. Voice Over Tab

This tab provides options for configuring the duck level and gain for the voice over output.

#### 2. Audio Processing Tab

The MC1-MK provides the ability to adjust the gain or mute individually, each of the 16 embedded channels. You can sum every adjacent pair of audio groups with the first channel on the Odd Channel numbers (e.g. Channels 1 and 2, 3 and 4, 5 and 6 etc.). You can also recall audio profiles from this tab.

This tab also indicates the crosspoint button currently selected on the Preset bus. This information is displayed in blue text at the top of the tab contents. This information is useful when selecting audio profiles, allowing you to see which crosspoint the audio profile will apply to during the next transition.

#### 3. Audio Shuffle Tab

The MC1-MK provides the flexibility to modify the map of embedded audio channels. This is useful when the incoming feed has multiple languages, with each language consisting of a channel pair. By mapping the channels, you ensure that the proper language makes it onto the Program air path, and that the other languages can be muted or removed from the air path. You can also recall audio profiles from this tab. Refer to "Audio Shuffling" on page 35 for details on using the options in this tab.

This tab also indicates the crosspoint button currently selected on the Preset bus. This information is displayed in blue text at the top of the tab contents. This information is useful when selecting audio profiles, allowing you to see which crosspoint the audio profile will apply to during the next transition.

#### 4. Audio Meters

This area displays Preset and Program audio peak level measurements for your audio channels. Measurement units are in dBFS (decibel full scale) where 0dBFS is the maximum digital value. Each audio meter displays audio level information as illustrated in **Figure 7.2**.

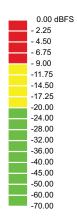

Figure 7.2 Illustrative Example of Audio Level Information

#### 5. AUDIO OVER Buttons

An **AUDIO OVER** button is included on each bus. Selecting the button in the PST bus includes the voice over channel in the next transition. You can also hot-punch the **AUDIO OVER** button in the Program bus.

#### 6. Audio Fader Controls

Use the slider to apply an audio gain value on the Program and Preset bus. The gain range is  $-72 \, \text{dB}$  to  $+12 \, \text{dB}$ . Use the **Reset Audio Gain** button to set the gain value to 0.

#### **Audio Overview**

This section outlines the audio features such as gain and duck levels, channel mapping, applying audio proc amps, transitions, and audio profiles. The MC1-MK can be operated in one of two ways: normal Audio Follow Video (AFV) mode, or Override mode.

#### Audio Follow Video

The Audio Follow Video (AFV) mode is where an audio channel is taken to air when the video it is associated with is taken to air. The audio will follow the video on and off-air like this for transitions.

For example, there may be a number of camera setups in the studio, each on focusing on a different talent. When a particular camera is taken on-air, you also want the audio from the talent's microphone to be taken on-air. When the camera is taken off-air, you also want the corresponding audio channel to be taken off-air. This is normal AFV mode operation.

#### **Audio Overrides**

The Override mode is when the normal AFV mode has been altered, either by changing the gain, taking more or fewer channels to air, or altering the channels that will be taken to air on the next transition. Overrides are also applied by selecting one of the audio profiles.

For example, if you have an over the shoulder shot, the audio channels for both the talent and the key would be on-air as per normal AFV. If you transition to a shot with only a VTR clip, then the audio from the talent would be taken off-air. If you wanted both audio channels to remain, you would have to set up an audio profile by turning on

the audio crosspoint for the talent on the Preset bus. When you make the transition, the MC1-MK takes the video off-air, but keeps the audio on.

#### Gain and Duck Levels

When setting up the gain and duck levels, note that audio sources are layered with the EAS positioned downstream from the Voice Over channel. For example, applying a duck level when EAS is active, also applies that value to the Voice Over channel (if active) and the other incoming audio sources. That means when both Voice Over and EAS audio are in effect, it is possible to duck the incoming audio twice.

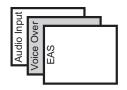

Figure 7.3 Audio Layering

## **Audio Shuffling**

You can shuffle the 16 audio channels within the embedded Channels with no de-embedding required. This re-shuffle is invoked in real time except when that input is on-air (the setting will not be editable in this case). For the case where Preset follows Program, the audio map is editable but not applied on the Program bus until the **TAKE** button is selected.

#### **Audio Processing**

The MC1-MK provides the ability to adjust the gain, or mute, individually, each of the 16 embedded channels. The audio processing and shuffle settings are retained on a per crosspoint basis.

#### **Audio Profiles**

Each profile displays as a selectable button on the **Audio Processing** tab and **Audio Shuffle** tab of the On Air Control interface. Note that profiles do not capture the Voice Over or EAS settings. Selecting an audio profile applies the saved settings to the selected crosspoint on the next **TAKE** transition.

★ You can only recall audio profiles from the On Air Control interface. Saving audio settings to an audio profile is done via the Configuration interface. Refer to the *MC1-MK Installation Guide* for details.

For example, your incoming fee has multiple languages, with each language consisting of a channel pair. You can create one audio profile to ensure that the proper language makes it onto the Program air path, and that other languages are muted or removed from the path.

#### **Transitions**

You can specify which audio groups are the output (by default all groups are included). During transitions, the audio ramps smoothly between Program and Preset sources, matching the video transition. All channels of enabled groups are processed.

## Setting the Master Audio Level

The master audio level can be adjusted manually using the **Audio Gain** slider. This slider applies a gain (in dB), to the audio that is included with the output.

#### To set the Master Audio level

- 1. Navigate to the On Air Control interface as outlined in "Accessing the On Air Control Interface in DashBoard" on page 11.
- 2. Specify the audio gain value using the **Audio Gain** slider.

**★** The numerical gain value may also be entered directly in the **PGM Audio** field.

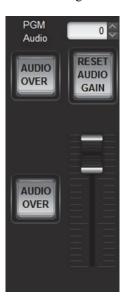

3. You can select the **Reset Audio Gain** button to set the audio gain to 0dB. This resets the gain preset back to

## **Audio Processing**

The MC1-MK provides the ability to adjust the gain or mute, each of the 16 embedded channels individually. You can sum every adjacent pair of audio groups with the first channel on the Odd Channel numbers (e.g. Channels 1 and 2, 3 and 4, 5 and 6 etc.). The settings on the Audio Processing tab are included when saving audio profiles.

**★** Changes made to settings on the **Audio Processing** tab do not take effect immediately. A **TAKE** transition must be made to apply the new settings.

#### To configure the audio proc amps

- Navigate to the On Air Control interface as outlined in "Accessing the On Air Control Interface in DashBoard" on page 11.
- 2. Select the **Audio Processing** tab.

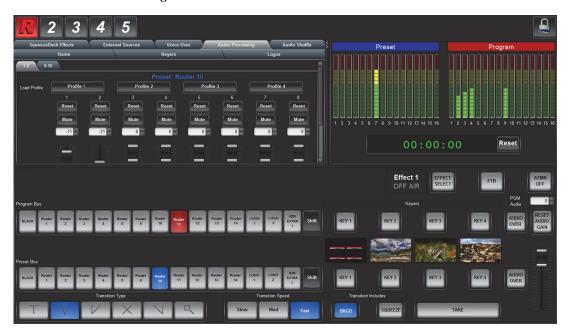

- 3. To apply a gain to a channel, use the associated **Ch** # slider to select a value between -72dB and +12dB. Note that this does not affect the Audio Over gain levels.
- 4. To mute a channel, select the associated **Mute** button. When the button is red, the specified output channel is muted.
- 5. To sum the outputs of channel pairs within a group, select the **Sum** button for the channel pair. Note that both channels will carry the average of the two input channels (A+B/2).
- 6. To reset the parameters for the specified channel to the default values, select the associated **Reset** button.
- 7. If required, repeat steps 3 to 5 for each channel in the group.

## **Audio Shuffling**

The MC1-MK provides the flexibility to modify the map of audio channels inside the SDI bit stream. This is useful when the incoming feed has multiple languages, with each language consisting of a channel pair. By mapping the channels, you ensure that the proper language makes it onto the Program air path, and that the other languages can be muted or removed from the air path. Note that the settings on the Audio Shuffle tab are included when saving audio profiles.

★ Changes made to settings on the **Audio Shuffle** tab do not take effect immediately. A **TAKE** transition must be made to apply the new settings.

#### To map the audio channels

- 1. Navigate to the On Air Control interface as outlined in "Accessing the On Air Control Interface in DashBoard" on page 11.
- 2. Select the **Audio Shuffle** tab.

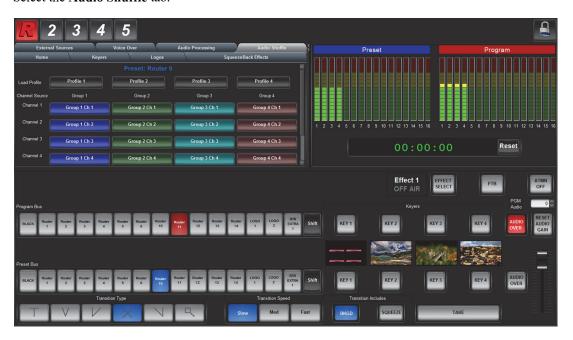

- 3. Map a channel using the associated **Channel # Source** menu to select an audio source to include in the embedded audio output.
- **★** If the selected source is not present on the input video, silence is embedded.
- 4. To reset the settings of a group to pass the input channels to the output channels in a direct 1:1 configuration, click **Pass** for the specific group.
- ★ Clicking **Pass** resets all attributes of the group, including gain, invert, mute, and sum.
- 5. To pass all groups, click **Pass** in the **All Groups** area.

## **Performing Transitions**

During all audio transitions, the MC1-MK keeps track of three separate levels for each audio channel, or group. These levels are as follows:

- Current The Current level is the level of the channel, or group, that is currently on-air.
- **Preset** The Preset level is the level of the channel, or group, that takes effect during the next transition of the audio. This level can be adjusted using an audio profile.
- **Default** The Default level is the level that the channel, or group, was set to originally. When you perform an Audio Reset (by clicking the Pass button for all groups or a specific group) all off-air audio channels will have their preset levels changed to the default level. This will not change the Preset levels for the audio channels that are on-air.

During an audio transition, the MC1-MK prepares to take the Preset audio channel to air as follows:

- The MC1-MK checks for audio profiles that will turn the channels, or groups, off or on, depending on how they
  are set in the Preset Audio bus.
- 2. The MC1-MK performs the audio transition by fading the Preset channels to their Preset audio levels. These levels then become the Current audio levels for those channels, or groups.
- 3. The MC1-MK then saves the Current levels of the audio channels that were taken off-air at the Preset levels for those channels, or groups. These levels will be used as the Preset levels for the next transition.

#### **Notes on Audio Transitions**

Keep the following in mind when performing transitions including audio:

- A two-frame V-Fade is performed on the audio if a different source is hot-punched on the Program bus.
- Audio transitions are Mix or V-Fade (on video fade, and cuts). However, during cut transitions, the audio transition is a V-Fade.
- Depending on how the Reset Audio Gain feature is configured, the audio gain level may be reset to 0dB after a transition. Refer to the *MC1-MK Installation Guide* for details.

#### For More Information on...

• performing transitions, refer to "Performing Transitions" on page 25.

## **Using Audio Profiles**

Each of the four audio profiles are defined using the Configuration interface and capture the settings specified in the Audio tabs of that interface. These profiles that can be recalled from the On Air Control interface via the top row of buttons on the **Audio Processing** tab and **Audio Shuffle** tab of the On Air Control interface.

#### For More Information on...

• creating audio profiles, refer to the MC1-MK Installation Guide.

#### Recalling an Audio Profile

Recalling an audio profile does not affect the Voice Over or EAS settings.

#### To use an audio profile

- 1. Configure the audio profile as outlined in the *MC1-MK Installation Guide*.
- 2. On the **Preset** bus, select the crosspoint button for the source you wish to take to air. The button is now lit blue.
- 3. Select the Audio Processing tab or the Audio Shuffle tab to display the available profiles.

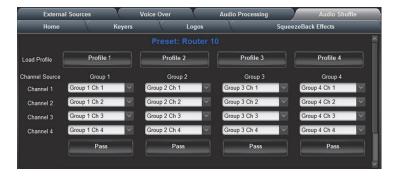

- 4. Select the button for the audio profile that you want to use during the next transition. The profile settings are used until another profile is loaded, or the user changes any of the settings.
- 5. Select the **TAKE** button.

The selected crosspoint is taken to air and the corresponding button is lit in the Program bus. The settings in the audio profile are applied only to this crosspoint during the transition.

6. To apply a different audio profile to the next transition, repeat steps 2 to 5.

## **EAS Audio**

The MC1-MK supports embedding Emergency Alert (EAS) audio.

# Setup

EAS audio channel selection is done via the **Audio Over Selection** tab in the Configuration interface. EAS audio will be mixed into the Program path on the stage just before the final fade to silence.

#### **Duck/Gain Levels**

When EAS is active, all audio channels on the Program shall be adjusted by a value specified on the **Audio** tab in the Configuration interface. The default is to reduce the gain by 10dB.

When using a Sage Digital ENDEC EAS, the MC1-MK reacts to the Sage Push To Talk (PTT) relay closure to activate audio voice over. While the PTT relay is closed, the MC1-MK applies the EAS Duck Level specified on the Sage EAS Setup tab to the incoming Program audio and performs a cut transition by mixing the incoming audio from the channel at a specified level.

#### Voice Overs

The MC1-MK enables flexible audio/voice over mixing with a variable program audio duck level, audio over gain control, and preset mixing with transition control. When Voice Over or EAS is active, all channels are mixed. If the source contains more audio channels that you want mixed, ensure to use the Mute setting for those channels. The Voice Over source is selected using the **Audio Over Selection** tab in the Configuration interface. A Voice Over can also be triggered using GPIs.

#### For More Information on...

• setting up GPIs, refer to the *MC1-MK Installation Guide*.

### Setting the Voice Over Duck/Gain Level

You can adjust the duck and gain levels of the Voice Over channel.

**★** If both Voice Over and EAS audio is in effect, the MC1-MK ducks the incoming audio twice. The Voice Over duck/gain is set in the **Voice Over** tab of the On Air Control interface.

#### To set the duck/gain level

- 1. Navigate to the On Air Control interface as outlined in "Accessing the On Air Control Interface in DashBoard" on page 11.
- 2. Select the **Voice Over** tab.

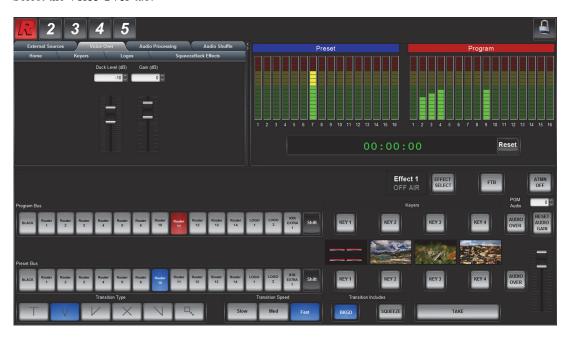

- 3. Use the Duck Level slider to apply a negative gain (in dB) to the Voice Over channel.
- 4. Use the Gain slider to apply a gain (in dB) to the Voice Over channel.

## Including a Voice Over

The Voice Over feature is triggered on/off by pressing the **AUDIO OVER** button located on the On Air Interface. Once the button is selected (button is lit), the voice over will remain active until the button is selected again (button is unlit).

#### For More Information on...

- selecting the source for your Voice Over, refer to the MC1-MK Installation Guide.
- the location of the AUDIO OVER button, refer to "Audio Interfaces" on page 31.

# Media File Management

DashBoard enables you to select and configure the four Logo channels in the MC1-MK. Each Logo channel has a sub-tab that enables you to assign a media file to the specified logo channel, view a thumbnail that represents the media file currently loaded, and adjust on-air properties. This chapter provides information on managing the images and animations using the DashBoard options available for the MC1-MK.

# Playout Memory

The actual number of uncompressed frames that fit into the playout memory of the MC1-MK depends on the DDR size for your card and the **Enable 3G Video Mode** selection on the **Personality** tab.

#### For More Information on...

• configuring the 3G Video Mode, refer to the *MC1-MK Installation Guide*.

#### 3G Video Mode Disabled

When **3G Video Mode** is disabled on the **Personality** tab, the 1080p video modes are not available. This section outlines the playout memory values, based on DDR size of the card, when 3G Video Mode is disabled.

Table 8.1 lists an estimation of how many uncompressed frames can fit into the playout memory of each card type.

No Alpha With Alpha **Format Image Size** MC1-MK 1080i 1920x1080 285 190 720p 1280x720 641 427 PAL 720x576 1426 950 NTSC 720x486 1690 1126 MC1-MK-4GB 1080i 1920x1080 576 384 720p 1280x720 1296 864 PAL 720x576 2882 1921 NTSC 720x486 3416 2277

Table 8.1 Full Frame Animation — 3G Mode Disabled

#### 3G Video Mode Enabled

When **3G Video Mode** is enabled on the **Personality** tab, the entire first half of the DDR is reserved and not available for logo storage and animations. This affects all video modes. This section outlines the playout memory values, based on DDR size of the card, when 3G Video Mode is enabled.

**Table 8.2** lists an estimation of how many uncompressed frames can fit into the playout memory of the MC1-MK when operating with 3G Video Mode enabled.

Table 8.2 Full Frame Animation — 3G Mode Enabled

| Format     | Image Size | No Alpha | With Alpha |
|------------|------------|----------|------------|
| MC1-MK     |            |          |            |
| 1080i      | 1920x1080  | 194      | 129        |
| 1080p      | 1920x1080  | 194      | 129        |
| 720p       | 1280x720   | 436      | 291        |
| PAL        | 720x576    | 970      | 647        |
| NTSC       | 720x486    | 1150     | 767        |
| MC1-MK-4GB |            |          |            |
| 1080i      | 1920x1080  | 388      | 258        |
| 1080p      | 1920x1080  | 388      | 258        |
| 720p       | 1280x720   | 873      | 582        |
| PAL        | 720x576    | 1941     | 1294       |
| NTSC       | 720x486    | 2301     | 1534       |

# Loading Media Files

There are four Logo channels (Logos 1-4) into which you can load files from the CompactFlash® Card physically installed on the board. Depending on the model, each board has 2GB or 4GB of DDR playout memory.

# Loading a Media File

From the **Directory** menu in the each **Logo** sub-tab, files may be loaded from the following:

- [PATTERNS] A virtual directory containing timecode overlays and EAS text crawls. Refer to the section "To display timecode in a logo channel" on page 44 for information on loading timecode files.
- [RAM CACHE] A virtual directory that displays media files that are already loaded in the playout memory. Selecting this directory enables you to quickly access a pre-loaded file from the memory.
- [ROOT] This is the default directory and represents the top-most directory on the CompactFlash® Card. You can manage files on the CompactFlash Card using an FTP connection. Refer to the section "Managing Media Files" on page 41 for details.
- **ross** This directory contains graphics used in the Basic Tree View, Channel Select buttons, and Home tab for the MC1-MK card. Refer to the *MC1-MK Installation Guide* for information on managing the icon images used by the Tree View node, **Home** tab, **Channel Select** buttons, and **On Air Controls** node for your MC1-MK.
- User created directories A list of user-created directories using an FTP connection.

#### To load a media file into a Logo channel

- ★ Very large files and animations may take several minutes to load.
- 1. From the **Tree View**, expand the node for the MC1-MK you wish to access.
- 2. Select the **On Air Control** node to display the interface in the right-half of DashBoard.
- 3. Select the **Logos** tab, then select the **Logo** sub-tab for the logo channel you want to load the media file for.
- 4. If files were added or re-named using an FTP connection, select **Rescan** to update the list of directories and filenames.
- 5. From the **Directory** menu, select the directory you wish to load a file from. When changing directories, it may take a few moments for the **Filename** list to be updated.

- 6. From the **Filename** menu, select the file.
- ★ You can clear the Logo channel by selecting [NONE] from the Filename menu.

# Managing Media Files

Media files, such as animations and still images, can be transferred to and from the CompactFlash Card using an FTP connection. Once transferred to the CompactFlash Card, you use the options in the Logos tab to load the files and assign them to a Logo channel. This section outlines the specifications for media files and provides general information on using the CompactFlash Card and an FTP connection.

#### For More Information on...

• assigning media files to Logo channels, refer to "Loading a Media File" on page 40.

#### Media File Notes

The following tips and restrictions apply when managing your media files:

- Media files, such as stills and animations, are transferred to and from the MC1-MK using FTP protocol. The media files are stored on a CompactFlash card that is installed on the MC1-MK.
- If you select an image size that is larger than the current video format, only a portion of the image will be visible.
- When a media file is loaded, metadata, such as X/Y position, is also loaded, if it exists. Otherwise, default values are used. For animations, parameters are recalled after the last frame is loaded. Metadata is stored with the image on the CompactFlash Card, and is therefore no affected by loading factory default values.
- When using Mac OS X<sup>TM</sup> to transfer files to the CompactFlash Card via an FTP server, you may only have read-only access. Refer to your Mac OS X<sup>TM</sup> documentation for details.

# Image Specifications

Media files used on the MC1-MK must meet the specifications outlined in **Table 8.3**.

File Type BMP, GIF, JPEG, PNG, TGA

Compression compressed and uncompressed

Interlaced formats (1080i, 480i, 576i) Max. Image Width: 32,768 pixels

Max. Image Height: dependent on available memory

Progressive formats (720p) Max. Image Width: 65,536 pixels

Max. Image Height: dependent on available memory

10,000 frames

Table 8.3 Media File Specifications

#### For More Information on...

• the specifications for the files located in the **ross** directory, refer to the *MC1-MK Installation Guide*.

## File Naming Specifications

Animation Maximum Length

The name can contain letters, numbers, and spaces, but cannot contain symbols such as ! @ # & \* ( ) ? /, "".

Animation consist of multiple files, each must be numbered in the sequence that it will play out. The following restrictions apply to file names for animations:

• Each file can use a minimum 3-digit number, including all the leading zeros. The numbering can start from any value.

- The file name must consist of: the characters that are constant for this animation sequence, followed by an underscore ( ), followed by three or more digits, followed by a period, followed by the filename extension.
- Each file in the sequence must have the same numbering scheme.
- Files are loaded in numerical order.

The following is an example of a 10-frame animation using a typical numbering scheme:

- DTVB 000.tga
- DTVB 001.tga
- ..
- DTVB\_009.tga

# Connection using FTP

You can use an FTP connection to transfer media files to and from the CompactFlash Card of the MC1-MK. You can also use an FTP client to delete images on the CompactFlash Card and re-name images.

To access the MC1-MK via FTP you will need:

- the IP address from Config > Ethernet.
- to connect the MC1-MK to your facility network. Refer to the *MC1-MK Installation Guide* for connection details.

An FTP connection to the MC1-MK should be established by your IT department. The following information is required to create an FTP connection:

- User Name user
- Password password

# Connection using RossLing

RossLinq enables you to transfer still images directly from the XPression to a MC1-MK Logo channel. You can transfer files into any of the directories for any of the Logo channels on the card. There are four directories, each corresponding to a specific Logo channel on the card. The file can be a format as listed in **Table 8.3**. Note that the transfer of animations is not supported at this time.

★ The RossLinq channel in XPression must be set as a passive FTP connection in order to set up communications between XPression and the MC1-MK. Refer to the XPression documentation for details.

To connect to the XPression via RossLinq, establish an FTP connection using the following information:

- IP Address Refer to the Ethernet tab in the MC1-MK Configuration interface.
- $\bullet \quad User \ Name \longrightarrow \texttt{xpression}$
- Password password
- ★ When using an EAS, Logo 4 channel is automatically reserved for the EAS use. Do not attempt to transfer files via RossLinq into Logo channel 4 when EAS is enabled.

#### CompactFlash® Card

The following tips and restrictions apply when using the CompactFlash Card:

- the CompactFlash Card must be installed on the MC1-MK before the card powers up and must remain inserted.
- the CompactFlash Card is 2GB or 4GB in size, the number of files you can store depends on the type of file (PNG, TGA, JPG). The **CompactFlash Status** field in the **Hardware** tab displays how much space is available on the CompactFlash Card.
- refer to the MC1-MK Release Notes for information on formatting the CompactFlash.

# Adjusting On-Air Properties

The **Logos** tab in DashBoard allows you to adjust the position and play modes of media files. The following features are supported:

- **Auto Play** When set, the animation will play from the first frame when it is brought to air. When clear, bringing the animation to air does not affect playback.
- **Looping** When set, the animation will cycle continuously (from the last frame back to the first) in an endless loop. When cleared, the animation plays once, and freezes on the last frame.
- **Hold Time** When set, the animation will play, but before looping back (if looping is enabled), it pauses on the last frame, for the specified Hold Time (in frames).

Parameters that are adjusted are saved with the image/animation. When a logo/animation is subsequently re-loaded, these parameters are also recalled. However, if there are no saved parameters for a recalled logo/animation, then the parameters remain unchanged.

#### For More Information on...

• the **Logos** menu items, refer to **Table 7.3**.

#### To adjust the on-air properties of a media file

- 1. Load a media file as outlined in the section "Loading a Media File" on page 40.
- 2. Adjust the position of a still image in the viewing area of the screen using the X and Y Position sliders.
- 3. Adjust the characteristics of an animation using the **Auto Play** and **Looping** boxes.
- 4. Select how an image is displayed by selecting an option from the **Play Mode** menu.
- **★** The **Play Mode** feature only applies to Interlaced video formats and has no effect when using Progressive video formats.

# Displaying Timecode in a Logo Channel

The **Logos** and **Keyers** tabs in DashBoard enable you to assign an LTC input to a Logo channel, then assign that Logo channel to an output. This section summarizes the steps required to configure an output to display LTC text, and provides additional configuration information.

### **Configuration Notes**

Keep the following in mind when configuring a Logo channel for displaying LTC on-screen:

- The **Status** field on the **Logos** tab indicates the dimensions of the timecode file in the number of pixels. Note that this value changes depending on the video format you are using.
- To assign the same LTC to multiple outputs, configure a Logo channel with the LTC and then assign that Logo channel to multiple key sources.

For example, to assign LTC to the Logo 3 channel and then assign it to multiple outputs:

- > Configure Logo 3 to display LTC.
- > Select **Logo 3** as the **Keyer Source** box for Key 1, Key 2, Key 3, and Key 4.
- Should you attempt to load the same LTC to a second Logo channel, an error occurs and a message is displayed in the **Status** field of the second Logos tab.
- You can transition between the keys, or the Background when using an MC1-MK. This can be used to transition
  the LTC on and off air.

# Frame Count Range Overview

The timecode information displays on-screen in one of the following formats:

This format is used when no LTC input signal is received.

This is the standard format. The timecode is displayed in Hours,

Minutes, Seconds, and Frames. The drop-frames is not active.

This is the drop-frame format. The timecode is displayed in Hours,

Minutes, Seconds, and Frames. The drop-frame is active.

The frame count range depends on the video format you are using:

• When using **480i 59.94Hz** and **1080i 59.94Hz**, the range is from 00 to 29.

- When using 576i 50Hz and 1080i 50Hz, the range is from 00 to 24.
- When using 1080pSF 23.98Hz and 1080pSF 24Hz, the range is from 00 to 23.
- When using **720p 50Hz**, the range is from 00 to 49.
- When using 720p 59.94Hz, the range is from 00 to 59.
- ★ When using a progressive video format, the LTC standard only provides a count of every second frame, but the MC1-MK will increment and display the frame count on every frame.

#### To display timecode in a logo channel

- 1. Navigate to the On Air Control interface as outlined in "Accessing the On Air Control Interface in DashBoard" on page 11.
- 2. Select the **Logos** tab.
- 3. Select the sub-tab for the Logo channel you want to load the timecode file for.
- 4. Select a timecode file to load to the Logo channel as follows:
  - a. From the Directory menu, select [PATTERNS].
  - b. From the **Filename** menu, specify the display font size (e.g. Select **Time code small** to display text in a small font size).
- 5. Select the **Keyers** tab.
- 6. Select the sub-tab for the Keyer you wish to use to display timecode.
- 7. Adjust the transparency and other on-air properties for the output as described in the section "Configuring a Key" on page 20.
- **★** It is recommended to set the **Key Type** to **Auto Select** and the **Key Alpha** to **Unshaped**.
- 8. From the **Keyer Source** area, select the Logo channel to assign it to the output.
- 9. From the **On Air Control** interface, enable the Keyer which was configured in the previous steps.
- 10. To adjust the on-screen position of the timecode, return to the Logos tab and use the X and Y Position sliders.

# **DashBoard Menus**

This chapter briefly summarizes the On Air Control menus available in the DashBoard Control System for the MC1-MK. Default values are noted with an asterisk (\*).

# Home Tab

Table 9.1 summarizes the Home tab options available in DashBoard.

Table 9.1 Home Tab Options

| Item                                           | <b>Parameters</b>     | Description                                                                                                    |
|------------------------------------------------|-----------------------|----------------------------------------------------------------------------------------------------|
| Transition Rates (fran                         | nes)                  |                                                                                                    |
| Slow Rate                                      | 2 to 999 <sup>a</sup> | Defines the Slow Rate in frames                                                                                                    |
| Med Rate                                       | 2 to 999 <sup>b</sup> | Defines the Medium Rate in frames                                                                                                    |
| Fast Rate                                      | 2 to 999°             | Defines the Fast Rate in frames                                                                                                    |
| FTB Rate                                       | 2 to 999 <sup>d</sup> | Defines the Fade to Black Rate in frames                                                                                                    |
| Station Logo image                             |                       | Displays an image of the station logo (using the file: ross/station_logo_large.png)                                                                                  |
| EAS Status:                                    | ON <sup>e</sup>       | Indicates that an installed EAS is providing content to<br>the MC1-MK text overlay; the text is displayed in this<br>area when the EAS is active.                    |
|                                                | OFF                   | Indicates that EAS content is not provided to the MC1-MK text overlay                                                                                                |
| Operating as Master - Not Connected            |                       | Communication was lost between this MC1-MK and one of the MC1-MK that it controls. The master MC1-MK is attempting to re-establish communications with the slave(s). |
| Operating as Master - Remote Connected         |                       | Communication is valid between this MC1-MK and the remote MC1-MK it controls                                                                                         |
| Operating as Master - # Remotes Connected      |                       | Communication is valid between this MC1-MK and the indicated number of remote MC1-MK it controls                                                                     |
| Operating as Remote - Not Connected to Master. |                       | Communication was lost between this MC1-MK and the master MC1-MK controlling it. The master MC1-MK is attempting to re-establish connection with this MC1-MK.        |
| Operating as Remote - Connected to Master.     |                       | Communication is valid between this MC1-MK and the master MC1-MK controlling it                                                                                      |

a. The default is 60 frames (2 seconds) when using 59.94Hz formats. When using 50Hz formats, the default is 50 frames.

b. The default is 30 frames (1 second) when using 59.94Hz formats. When using 50Hz formats, the default is 25 frames.

c. The default is 15 frames (0.5 second) when using 59.94Hz formats. When using 50Hz formats, the default is 12 frames.

d. The default is 30 frames (1 second) when using 59.94Hz formats. When using 50Hz formats, the default is 25 frames.

e. Followed by color-coded text.

# **Keyers Tabs**

**Table 9.2** summarizes the **Keyers** tab options available in DashBoard. Each key has a sub-tab to select which key is to be modified.

Table 9.2 Keyers Tab Items

| Item                      | Parameters          | Description                                                                                                    |
|---------------------------|---------------------|----------------------------------------------------------------------------------------------------|
| Key # <sup>a</sup>        |                     |                                                                                                    |
| Transparency              | 0* to 100           | <ul> <li>Adjusts the transparency level of the key:</li> <li>0 — The key is completely opaque; there is no difference between the original key and the key with the transparency effect applied to it.</li> <li>100 — The key is completely transparent; the key is not visible on the screen.</li> </ul> |
| Clip                      | #                   | Adjusts the clip values; default is 92% (the maximum luminance range not including Super White).                                                                                                    |
| Gain                      | 0 to 100            | Adjusts the gain values; default is 50.                                                                                                    |
| Кеу Туре                  | Auto Select*        | A Key which uses two video signals (Alpha and Fill); the Key Alpha Type is automatically set to Shaped.  If you configure an internal Logo channel as Auto Select, the associated alpha signal is used.                                                                                                   |
|                           | Self                | A Key that uses the luminance values of the KEY VIDEO source for the alpha; the Key Alpha Type is automatically set to Unshaped.  If you configure an internal Logo channel as Self, the luminance value of the associated alpha is used.                                                                 |
| Key Alpha Type            | Unshaped            | The card performs a multiplicative key. The Key Alpha luminance value mixes linearly the Key Video with the Background. Shades of gray, in the Key Alpha, are translated into transparency levels, giving the key a sof edge.                                                                             |
|                           | Shaped*             | The card performs an additive key. The Key Alpha cuts a hole in the BKGD and the Key Video is added to the BKGD. Shaped Key alphas are sometimes used with Character Generators to cut very precise holes for the Key Video fill.                                                                         |
| Key Invert                | On                  | Reverses the polarity of the Key Alpha. A Key Invert can be applied to any key type.                                                                                                    |
|                           | Off*                | The Key Alpha is not inverted                                                                                                    |
| Default                   | Make Linear         | Resets the clip and gain values to the default settings.<br>The default setting for this is Cleared (unselected).                                                                                                    |
| Keyer Source <sup>b</sup> | External            | Assigns the external key source as the keyer output. You will also need to configure the settings in the <b>External Sources</b> tab ( <b>Table 9.5</b> ).                                                                                                    |
|                           | Logo # <sup>c</sup> | Assigns the selected Logo media file as the keyer output                                                                                                    |
|                           |                     |                                                                                                    |

a. If you have the 3G Video Mode enabled, only two keyers and two logo channels are available.

b. The default Keyer Source is as follows: Key 1 is Logo 1; Key 2 is Logo 2; Key 3 is Logo 3; Key 4 is Logo 4.

c. When using an EAS device, Logo 4 is automatically assigned to Key 4 for EAS text crawls. Therefore do not use Logo 4 and Keyer 4 for any other purpose when EAS is enabled. If you have the 3G Video Mode enabled, Logo 2 and Keyer 2 are automatically assigned to EAS text crawls.

# Logos Tabs

**Table 9.3** summarizes the **Logos** tab options available in DashBoard. Each logo has a sub-tab to select which logo is to be modified.

Table 9.3 Logos Tab Options

| Item                     | Parameters                 | Description                                                                                                    |
|--------------------------|----------------------------|----------------------------------------------------------------------------------------------------|
| Logo # <sup>a</sup>      |                            |                                                                                                    |
| Video Image <sup>b</sup> | Displays a thumbnail image | • Displays a small image that represents the currently loaded media file. For animations, the fifth frame is displayed.                      |
|                          |                            | Only available when the card ethernet port is<br>connected and properly configured                                                           |
|                          |                            | • A black box with text indicates that no image is currently loaded                                                                          |
| Alpha Image <sup>a</sup> | Displays a thumbnail image | • Displays a small image that represents the Alpha channel of the currently loaded media file. For animations, the fifth frame is displayed. |
|                          |                            | • A blank area indicates that the current image has no alpha channel                                                                         |
| File (read-only)         | xxx_####.yyy               | Indicates the full path of the currently loaded file where:                                                                                  |
|                          |                            | • xxx represents the file path                                                                                                    |
|                          |                            | • #### represents the duration of the file if it is an animation                                                                             |
|                          |                            | • yyy represents the file extension                                                                                                    |
| Status (read-only)       | Loading frame X of Y       | • Displays information about the channel in both the number of frames (integer), and in the number of                                        |
|                          | Animation loaded (#)       | seconds (fractional)  • Any errors during loading are also displayed                                                                         |
|                          | Single image loaded (#)    | • When the file(s) have loaded, this field displays the dimensions of the image (e.g. 1920x1080)                                             |
|                          | Idle                       |                                                                                                    |
| Selected on (read-only)  | ###                        | Indicates all the key(s), or backgrounds, that currently                                                                                     |
|                          | None                       | have the media file selected                                                                                                    |
| On Air (read-only)       | ###                        | Indicates the on-air key(s), or backgrounds, that have this media file selected                                                              |
| Directory                | [PATTERNS]                 | Provides a list of virtual files loaded in the card emory, such as timecode information                                                      |
|                          | [RAM CACHE]                | The field displays the directory the currently selected                                                                                      |
|                          | [ROOT]*                    | media file is located in                                                                                                    |
|                          | ross                       | Provides a list of all of the directories on the<br>CompactFlash card                                                                        |

Table 9.3 Logos Tab Options

| Item                    | Parameters            | Description                                                                                                    |
|-------------------------|-----------------------|----------------------------------------------------------------------------------------------------|
| Filename                | [NONE]*               | Selecting this option clears the logo channel.  This item is automatically selected, without clearing the channel, when the user switches to a new directory.                                                                                                    |
| Filename                | #                     | <ul> <li>Displays the name of the currently selected media file</li> <li>Animation filenames include an underscore followed by three or more digits. The number of frames, and duration in seconds, displays in brackets after the filename</li> <li>Updated when a new Directory is selected in the Directory menu</li> <li>Provides a list of all the media files in the currently selected directory. Animations are a single entry.</li> </ul> |
| File List               | Rescan                | Pressing the button updates:  • the Directory menu options  • the Filename menu options                                                                                                    |
| X Position <sup>c</sup> | ## to ## <sup>d</sup> | <ul> <li>Adjusts the position of the image along the X-axis in number of pixels</li> <li>The range varies depending on the output video format</li> </ul>                                                                                                    |
| Y Position <sup>b</sup> | ## to ## <sup>c</sup> | <ul> <li>Adjusts the position of the image along the Y-axis in number of pixels</li> <li>The range varies depending on the output video format</li> </ul>                                                                                                    |
| Play Mode               | Normal*               | The entire frame of the image is displayed                                                                                                    |
|                         | Swap Fields           | Field 1 and Field 2 of the image are swapped when they are displayed                                                                                                    |
|                         | Field 1 Only          | Field 1 of the image is displayed                                                                                                    |
|                         | Field 2 Only          | Field 2 of the image is displayed                                                                                                    |
| Auto Play <sup>e</sup>  | Selected              | The animation automatically starts to play when it is taken on-air.                                                                                                    |
|                         | Cleared*              | The animation starts playing as soon as the animation is loaded to the bus                                                                                                    |
| Looping <sup>d</sup>    | Selected              | The animation starts over when it reaches the last frame of the animation                                                                                                    |
|                         | Cleared*              | The animation stops when it reaches the last frame of the animation                                                                                                    |
| Hold Time               | #f                    | The animation plays but before looping back (if looping is enabled), it pauses on the last frame, for the specified number of frames                                                                                                    |

a. If 3G Video Mode is enabled, only two logo channels are available.

b. Requires an ethernet connection and sufficient free space on the CompactFlash  $^{\text{TM}}$  card.

c. These settings only apply when there is an image loaded in the Logo channel. When the channel is empty, these settings have no effect.

d. The default is 0, which represents the top-left corner of the active picture area.

e. This option is only applicable when an animation file is selected.

f. The default is 0.

# SqueezeBack Effects Tabs

Table 9.4 summarizes the SqueezeBack Effects tab options available in DashBoard.

Table 9.4 SqueezeBack Effects Tabs Options

| Item                       | <b>Parameters</b>   | Description                                                                                                    |
|----------------------------|---------------------|----------------------------------------------------------------------------------------------------|
| Effect #                   |                     |                                                                                                    |
| Hide Effect                | Selected            | Enables the effect to be selected for a transition using the EFFECT SELECT button                                                                                                    |
|                            | Cleared*            | Disables the effect                                                                                                    |
| X Position                 | #a                  | Adjusts the horizontal position of the image on the screen (in number of pixels)                                                                                                    |
| Y Position                 | #a                  | Adjusts the vertical position of the image on the screen (number of lines)                                                                                                    |
| X Size                     | 0- #b               | Squeezes the image horizontally (to the specified in number of pixels)                                                                                                    |
| Y Size                     | 0- #b               | Squeezes the image vertically (to the specified in number of lines)                                                                                                    |
| Lock Aspect Ratio          | Selected*           | Locks the aspect ratio given the current X and Y size parameters. Changing one parameter will cause the other parameter to automatically change to maintain this ratio.              |
|                            | Cleared             | X and Y parameters are adjusted independently                                                                                                    |
| Reveal Source <sup>c</sup> | External            | Specifies that a router source will be the video source to be revealed by the squeeze effect. You must also specify the router source using the options in the External Sources tab. |
|                            | Logo # <sup>d</sup> | Specifies the logo channel as the video source to be revealed by the squeeze effect                                                                                                  |
| Reset to Defaults          |                     | Returns all parameters on the SqueezeBack Effects tab to the factory default values                                                                                                  |

a. The range is from -# to +#. The default value is 0% which positions the image at the center point of the visible area.

# **External Sources Tab**

Table 9.5 summarizes the External Sources tab options available in DashBoard.

Table 9.5 External Sources Tab Items

| Item  | Parameters | Description                                                                                                    |
|-------|------------|----------------------------------------------------------------------------------------------------|
| #     |            | Selecting a button sets that video source as the External source. This source can be used for a key or the reveal of a squeeze effect.                                                                |
|       |            | The default External Source for the External Key is the first unshifted router source. When operating in an MC1 Stand-alone setup, the default source depends on how you configured your crosspoints. |
| Shift |            | Select this to shift the sources                                                                                                    |

b. The default is 100%.

c. If 3G Video Mode is enabled, only two logo channels are available.

d. The default Reveal Source is as follows: Effect 1 defaults to Logo 1; Effect 2 to Logo 2; Effect 3 to Logo 3; Effect 4 to Logo 4.

# Voice Over Tab

Table 9.6 summarizes the Voice Over tab options available in DashBoard.

Table 9.6 Voice Over Tabs Options

| Item            | <b>Parameters</b> | Description                                                                                     |
|-----------------|-------------------|-------------------------------------------------------------------------------------------------|
| Duck Level (dB) | # <sup>a</sup>    | This ducks the Voice Over source and the input audio. The AUDIO OVER button is lit.             |
| Gain (dB)       | #b                | This applies a gain to the Voice Over source and the input audio. The AUDIO OVER button is lit. |

a. The default is -10dB.

# **Audio Processing Tab**

**Table 9.7** summarizes the options in the **Audio Processing** sub-tabs available in DashBoard. Note that channels 1-8 are available on the first sub-tab and channels 9-16 are on the second sub-tab.

Table 9.7 Audio Processing Tabs Options

| Item         | Parameters                  | Description                                                                                                    |
|--------------|-----------------------------|----------------------------------------------------------------------------------------------------|
| Channel #    |                             |                                                                                                    |
| Load Profile | #                           | Applies the audio settings of the selected profile to the currently selected Preset crosspoint on the next transition                                                     |
| Reset        |                             | Resets the parameters for the specified channel only to the default values                                                                                                |
| Mute         |                             | When the button is red, the specified output channel is muted. The default is not selected.                                                                               |
| Gain         | -72dB to +12dB <sup>a</sup> | <ul> <li>Adjusts the gain of the specified channel of audio</li> <li>Does not affect Audio Over gain levels</li> <li>Select 0 when using non-PCM audio data</li> </ul>    |
| Channel Pair | Sum                         | Sums the outputs of channel pairs 1 and 2, 3 and 4 within a group.  Both channels will carry the average of the two input channels (A+B/2).  The default is not selected. |

a. The default value is 0.

# Audio Shuffle Tab

Table 9.8 summarizes the Audio Shuffle tab options available in DashBoard.

Table 9.8 Audio Shuffle Tabs Options

| Item         | Parameters | Description                                                                                                    |
|--------------|------------|----------------------------------------------------------------------------------------------------|
| Load Profile | #          | Applies the audio settings of the selected profile to the currently selected Preset crosspoint on the next transition |

b. The default is 0dB.

Table 9.8 Audio Shuffle Tabs Options

| Item               | Parameters     | Description                                                                                                    |
|--------------------|----------------|----------------------------------------------------------------------------------------------------|
| Channel Source - G | roup#          |                                                                                                    |
| Channel #          | Group # Ch #*a | Embeds the specified Group and Channel pair                                                                                                    |
|                    | #Hz Tone       | Embeds the selected test tone                                                                                                    |
|                    | #kHz Tone      |                                                                                                    |
| Pass               |                | Resets the specified group settings to pass the default input channels to the output channels. The mute, gain, sum, and invert settings for the specific group are reset to the default values. |
| All Groups         |                |                                                                                                    |
| Pass               |                | Resets all group settings to pass the default input channels to the output channels. The mute, gain, sum, and invert settings for all groups are reset to the default values.                   |

a. Default is embedded 1:1 mapping (e.g. G1C1 OUT is mapped to G1C1 IN)

# Glossary

The following terms are used throughout this guide:

**Active image** — the portion of the video picture area (production aperture) that is being utilized for output content. Active image excludes letterbox bars and pillarbox bars.

**Auto Select Key** — a key in which two video signals are required to insert the key. The Key Alpha is used to cut the hole in the video, and the Key Video is used to fill that hole.

**Card** — refers to all MC1-MK models unless otherwise noted.

**DashBoard** — the DashBoard Control System.

**DTVCC captions** — CEA-708 captions.

**Frame** — the openGear frame that houses the MC1-MK unless otherwise noted.

**HTTP** — Direct Hypertext Transfer Protocol.

**Input 1** — refers to SDI IN 1.

**Input 2** — refers to SDI IN 2.

**Input 3** — refers to SDI IN 3.

**Input 4** — refers to SDI IN 4.

LTC — Linear Timecode.

MIB — management information base.

Network Controller Card — the MFC-OG3-N and any available options unless otherwise noted.

NTSC captions — the CEA-608-D: Line 21 Data Services captions.

**openGear Frame** — refers to the OG3-FR series and OGX-FR series frames unless otherwise noted.

**PAL** — PAL-B and PAL-G unless otherwise noted.

**Production aperture** — the image lattice that represents the maximum possible image extent in a given standard (e.g. the full size of all active pixels and active lines). For example, the 1080i production aperture would be 1920x1080.

Self Key — a key in which the luminance, or brightness, values of the key source is used as the alpha for hte key.

System— the mix of interconnected production and terminal equipment in your environment.

**TCP** — Transmission Control Protocol.

**TTL** — Time To Live.

**MC1-MK** — refers to the model that does not include discrete audio processing features.

UDC-8625A-A — refers to the model with discrete audio processing features and eight unbalanced AES I/O.

**UDC-8625A-B** — refers to the model with discrete audio processing features and eight balanced AES I/O.

**MC1-MK series** — refers to all models unless otherwise noted.

**UDP** — User Datagram Protocol.

**User** — the person who uses the MC1-MK.